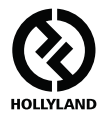

# **MARS 400S PRO**

#### **Manuel d'utilisation**

**V1.0.0**

**Pour obtenir le dernier guide d'utilisation détaillé, veuillez le télécharger sur le site officiel : www.hollyland-tech.com/support/Download**

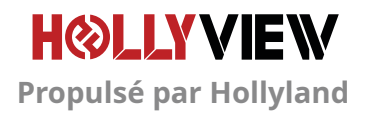

# **CONFIGURATION TYPIQUE**

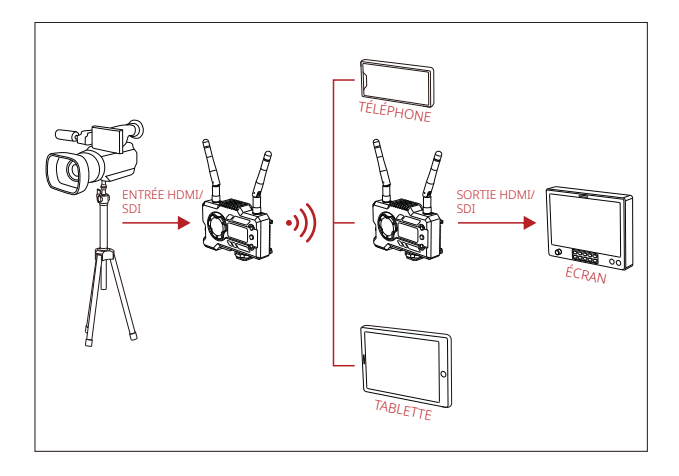

 **CONFIGURATION 1 TX-1 RX**

# **CONFIGURATION TYPIQUE**

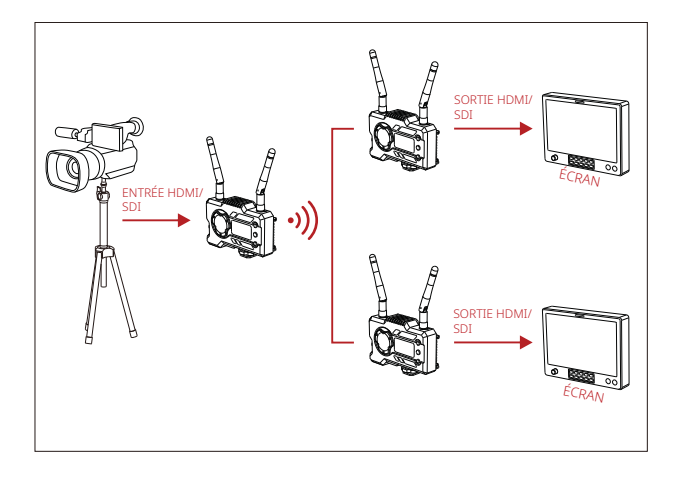

 **CONFIGURATION 1 TX-2 RX**

# **INTERFACES DES PRODUITS**

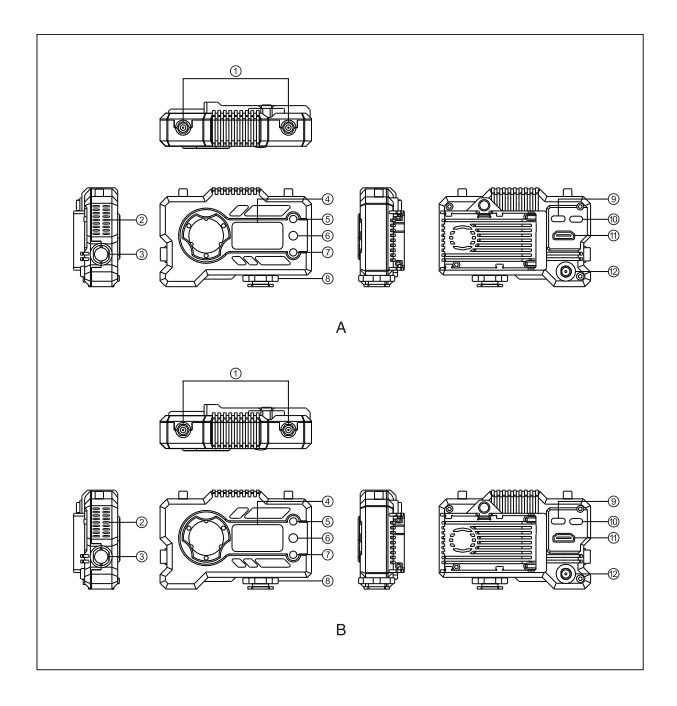

# **INTERFACES DES PRODUITS**

- Interface d'antenne
- Sortie d'air du ventilateur
- Sortie SDI
- Écran d'affichage OLED
- HAUT
- OK
- BAS
- Griffe porte-accessoires
- Interface USB de Type-C
- Interrupteur
- Entrée HDMI
- Entrée CC

#### **A** ÉMETTEUR **RÉCEPTEUR**

- Interface d'antenne
- Sortie d'air du ventilateur
- Sortie SDI
- Écran d'affichage OLED
- $(5)$  HAUT
- OK
- BAS
- Griffe porte-accessoires
- Interface USB de Type-C
- Interrupteur
- Sortie HDMI
- Entrée CC

# **INSTALLATION**

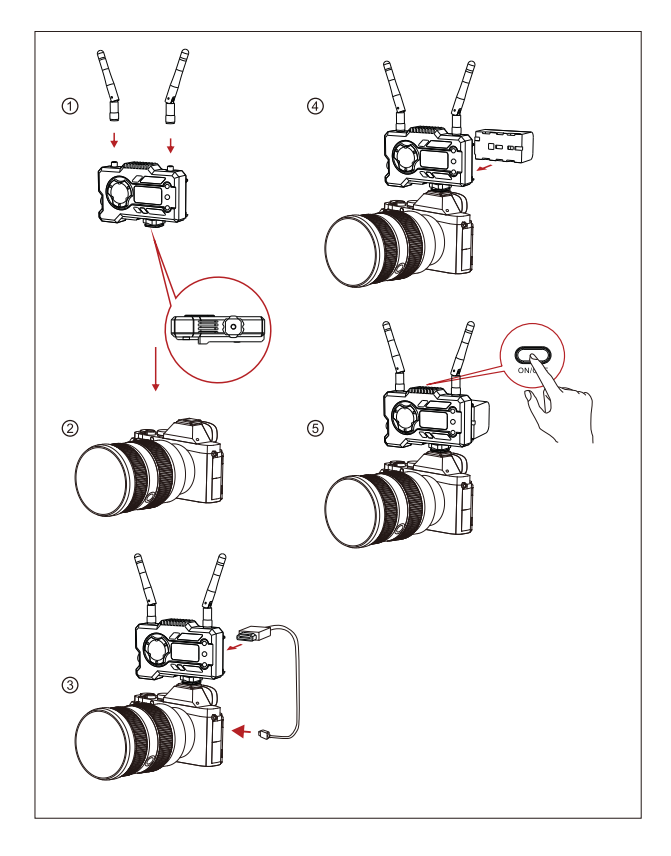

## **INSTALLATION**

- ① Installez les antennes comme indiqué.
- ② Fixez la griffe porte-accessoires avec le trou fileté de 1/4" au bas de l'émetteur et montez-le sur la caméra.
- ③ Connectez l'entrée HDMI ou l'entrée SDI de l'émetteur avec la caméra par un câble HDMI ou SDI.
- ④ Branchez à une alimentation électrique (compatible avec la batterie NP-970 ou la même série de batteries).
- ⑤ Allumez les appareils.

## **GUIDE RAPIDE**

#### **ACCÉDER AU MENU**

Appuyez longuement sur le bouton « OK » pendant 3 secondes pour accéder à l'interface du menu racine. Appuyez sur les boutons « HAUT » et « BAS » pour changer les options du menu, appuyez sur « OK » pour confirmer.

#### **CHANGEMENT DE CANAL**

Appuyez sur le bouton « HAUT/BAS » de l'émetteur ou du récepteur pour changer le canal actuel. Appuyez sur « OK » pour confirmer le numéro de canal, puis le canal du récepteur et de l'émetteur sera changé automatiquement et de manière synchrone.

#### **EXTRAIRE LE FLUX DU RÉCEPTEUR**

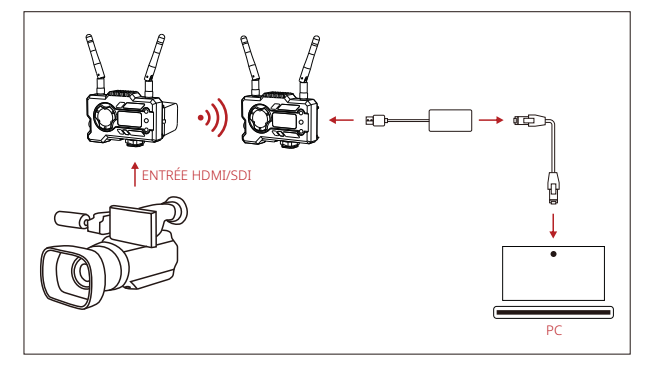

- 1. Confirmez l'affichage du format vidéo sur l'émetteur et le récepteur. Utilisez le connecteur de type C vers LAN pour connecter l'ordinateur portable et le RX.
- 2. Accédez aux paramètres réseau de l'ordinateur portable et réglez-le en mode DHCP.
- 3. Allez dans votre logiciel de streaming en direct, tel que VLC Player, OBS Studio, Vmix, etc., et ouvrez la source vidéo réseau à l'adresse IP via l'URL RTSP : rtsp://192.168.218.25:5554.

## **GUIDE RAPIDE**

#### **TÉLÉCHARGEMENT ET CONNEXION DE L'APPLICATION**

1. Téléchargement de l'application « HollyView »

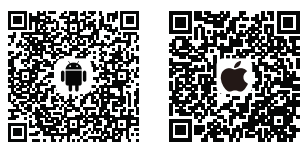

2. Méthode de connexion :

Accédez à l'interface de connexion Wi-Fi du téléphone portable et trouvez le Wi-Fi nommé « HLD + ID de l'appareil », et entrez le mot de passe Wi-Fi pour vous connecter (le mot de passe par défaut d'usine est : 12345678). Une fois la connexion réussie, vous pouvez utiliser l'application pour surveiller.

**Si vous rencontrez des problèmes lors de l'utilisation du produit ou si vous avez besoin d'aide, veuillez suivre les étapes suivantes pour obtenir une assistance technique supplémentaire :**

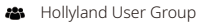

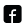

HollylandTech

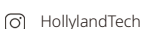

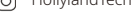

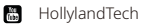

- support@hollyland-tech.com
- www.hollyland-tech.com

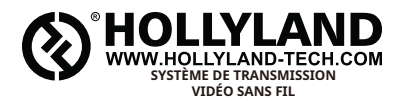

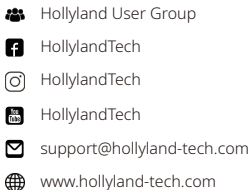

#### **Shenzhen Hollyland Technology Co., Ltd.**

8F, 5D Building, Skyworth Innovation Valley, Tangtou, Shiyan, Baoan District Shenzhen, Chine.